# **Kohl's Wellness Center**

# **Access to your health information**

Ascension provides patients of the Kohl's Wellness Center easy, secure online access to schedule appointments and manage their health information through two patient portals. Below is a quick guide on when to use each.

## **Athena patient portal**

The Athena patient portal allows patients to:

- Request/schedule appointments
- Update your profile
- Access billing/payment Information

To sign up for the Athena patient portal:

- Provide your preferred email to the front desk.
- A registration link will be emailed to you. Simply follow the instructions in the email to complete your registration.

### **CSM Connect patient portal**

Use the CSM Connect patient portal to:

- Send a message to your provider
- Review your results and notes
- Access allergies/immunizations information
- Request medication refills

To enroll in CSM Connect:

- Provide your photo ID and preferred email
- Complete the registration form
- You may also self-enroll (need to be 18 years or older) with your medical record number (MRN) found on:
	- A clinic or hospital depart summary for any visits that occurred after 7/20/20
		- An Ascension CSM Community Physician or Madison Medical Affiliates billing statement
		- If the patient has enrolled for access to the Athena Billing and Scheduling portal they can access a previous billing statement that will display the MRN

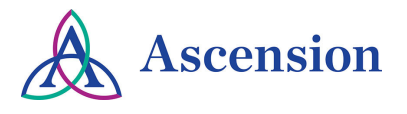

#### **How to self-enroll in CSM Connect**

To self-enroll, use the following link: https://columbiastmarys.iqhealth.com/self-enroll/ and follow the instructions on the registration page. To verify your identity, you will be asked to enter your Medical Record Number (Account Number).

#### **Where to find your MRN number**

For self enrollment, use the MRN without any letters or leading zeros found on your depart summary.

#### **How to log into CSM Connect**

• Once your account has been set up, you can access your CSM Connect account anywhere that you have access to the Internet at home, work, school, library, etc.

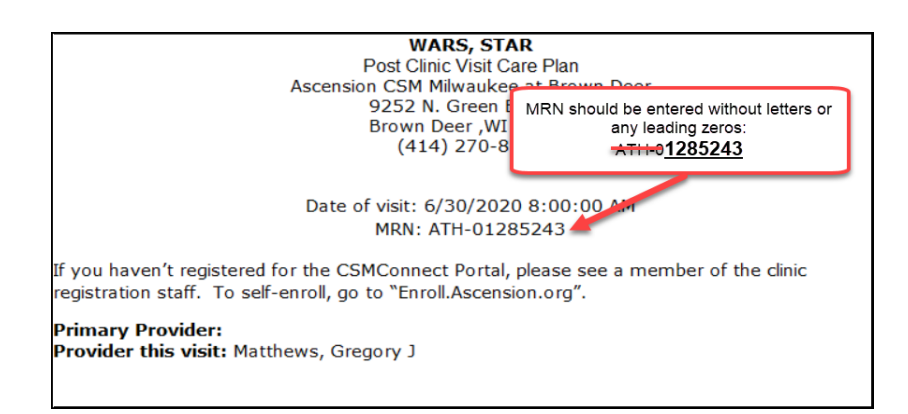

- Just visit http://columbiastmarys.iqhealth.com/ and log in using the username and password that you created during registration.
- The CSM Connect Patient Portal is also accessible from the HealtheLife App. Download from the App Store for use on your iPhone or Android, and search for Columbia St. Mary's.

#### **How to view your health information**

- 1. Click the "Secure Messaging" section. Here you can choose to send your provider a message or view previous messages sent.
- 2. Click the "Appointments'' section. Here, you can choose to view upcoming appointments or request an appointment.
- 3. Click the "Clinical Record" section. Here, you can choose to view different categories of information
	- The "Clinical Record Summary" contains information about your medications, allergies, immunizations, health issues, and past procedures.
	- The "Documents & OpenNotes" section contains summaries of clinic and hospital visits, as well as any educational materials that were provided to you as part of your visit. You must have a PDF reader to view or download a document.
	- Please note, only documents dated after November 1, 2013 are available on CSM Connect.
	- The "Medications" section lists your current medications.
	- The "Labs" and "Radiology" sections will have all of your test results.
	- Lab results will appear in your chart within 48-72 hours. Radiology results may take up to a week to appear in your chart.
	- The "Download & Send "section allows you to view, download, or transmit a "Continuity of Care Document" (CCD).
- 4. Click the "Prescription Renewal" section. Here you can request a refill of your medication(s).

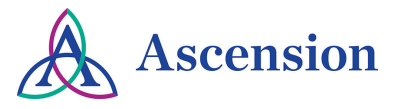